Issue # 11 - March 2008

THE INDEPENDENT MAGAZINE FOR THE UBUNTU COMMUNITY f ull circle LENOVO 3000 C200 LAPTOP

ANDREA VERI

TRUECRYPT ON UBUNTU IPOD CLASSIC AND AMAROK INTRODUCTION TO LATEX CREATE YOUR OWN SERVER 3

# LINUX MINT vs UBUNTU WHICH IS RIGHT FOR YOU? LINUX MINT VS UBUNTU - WHICH

DISTRO SUITS YOU BETTER?

# IPOD & [AMAROK](#page-11-0) GET YOUR IPOD CLASSIC/ NANO WORKING WITH AMAROK

[TRUECRYPT](#page-7-0) KEEP YOUR INFORMATION SECURE

1 Full Circle magazine is not affiliated with or endorsed by Canonical Ltd.

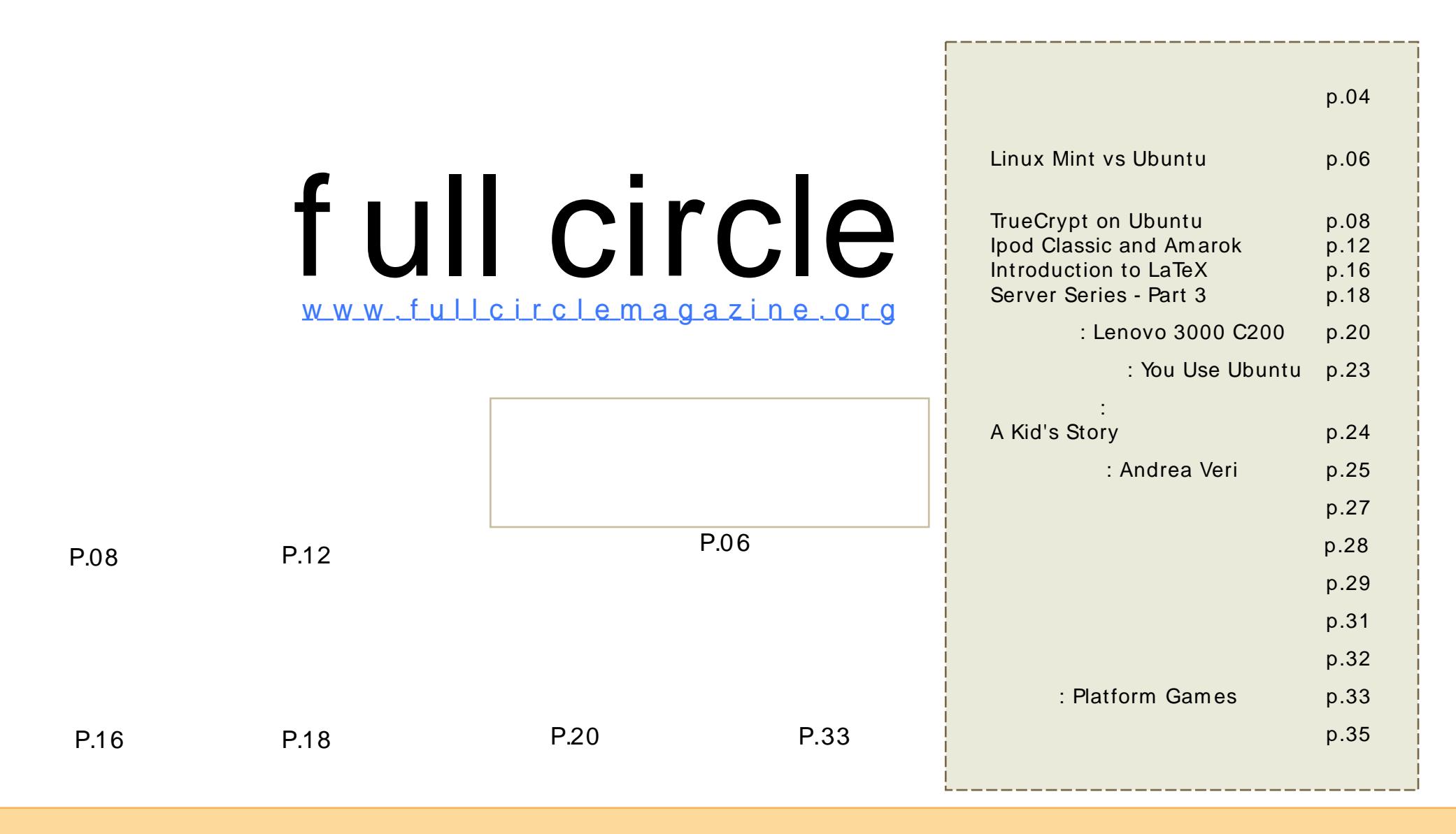

The articles contained in this magazine are released under the Creative Commons Attribution-By-ShareAlike 3.0 Unported license. This means you can adapt, copy, distribute and transmit the articles but only under the following conditions: You must attribute the work to the original author in some way (at least a name, email or URL) and to this m[agazine](http://creativecommons.org/licenses/by-sa/3.0/) by name ('full circle magazine') and the URL www.fullcirclemagazine.org (but not attribute the article(s) in any way that suggests that they endorse you or your use of the work). And If you alter, transform, or build upon this work, you must distribute the resulting work under the same, similar or a compatible license.

# **EDITORIAL**

## W elcome to another issue of

I hope you've listened to the **Example 2018** 1 is available from our website [\(www.fullcirclem](www.fullcirclemagazine.org)agazine.org). Initial comments have been positive and I'm sure over time it will evolve into a fine podcast. Even wasn't perfect on it's first outing! Speaking of which:

April is our first anniversary issue. That's right, is a whole 12 months old! I am in the process of gathering links and information about the birth of , and some statistics on how often the m agazine is downloaded and from where. And, due to public dem and, we will be starting a series of articles on using GIMP.

Last month, we showed you how to compile source code. This month I discuss how I got my working with by compiling the library. Next m onth Andrew Min will talk about the resulting .deb files and how best to distribute them .

I hope you enjoy this month's issue and remember, we're only an em ail away. Or visit us at [UbuntuForum](http://ubuntuforums.org/forumdisplay.php?f=46) s.org > 3rd Party Projects.

Editor, Full Circle Magazine [ronnie@fullcirclem](mailto:ronnie@fullcirclemagazine.org) agazine.org

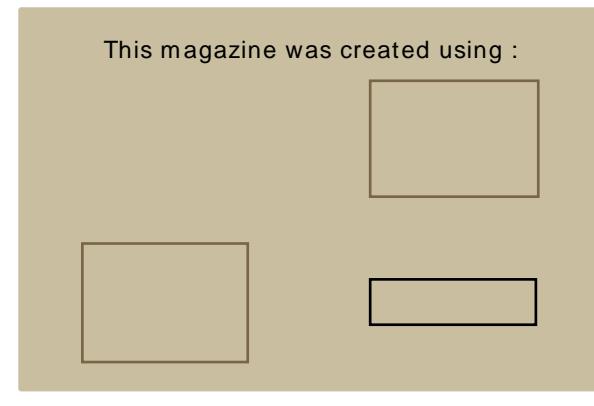

Ubuntu is a com plete operating system that is perfect for laptops, desktops and servers. Whether at hom e, school or work Ubuntu contains all the applications you'll ever need including word processor, em ail application and web browser.

You do not pay any licensing fees. You can download, use and share Ubuntu with your friends, fam ily, school or business for absolutely nothing.

Once installed, your system is ready to use with a full set of productivity, internet, drawing and graphics applications, and gam es.

## <span id="page-3-0"></span>**NEWS**

### Ubuntu 8 .1 0 Intrepid Ibex

Hardy is now past featurefreeze and it's tim e to start planning features that are being lined

up for inclusion after Ubuntu 8.04 LTS is released in April. The release, which is planned for October 2008, will be nam ed "Intrepid Ibex", and will m ost likely be version 8.10.

The desktop will once again be a focal point as the team works to re-engineer the user's interaction m odel so that Ubuntu works as well on a high-end workstation as well as it does on a subnotebook. A particular focus will be pervasive internet access - the ability to tap into bandwidth whenever and wherever you happen to be. The ability to move from the office, to the train, and hom e, staying connected all the way, will be a top priority. Ubuntu 8.10 will be the ninth release, and the fourth anniversary of the first release - 4.10.

Ubuntu Weekly News # 79

[https://wiki.ubuntu.com](https://wiki.ubuntu.com/UbuntuWeeklyNewsletter) /UbuntuWeekly **Newsletter** 

Feel free to em ail news stories to: [news@fullcirclem](mailto:news@fullcirclemagazine.org) agazine.org Please include a source URL.

### Ubuntu 8 .0 4 LTS Beta Release

The Ubuntu team is pleased to announce the beta release of Ubuntu 8.04 LT (Long-Term Support) on desktop and server. Ubuntu 8.04 LTS Desktop Edition features increm ental im provem ents to fam iliar applications, with an em phasis on stability for this second Ubuntu long-term support release. Ubuntu 8.04 LTS server follows in the footsteps of Ubuntu 7.10 with even m ore virtualization support and security enhancem ents - enabling AppArm or for m ore applications by default, im proving protection of kernel memory against attacks, and supporting KVM and iSCSI technologies out of the box. Kubuntu, Xubuntu, UbuntuStudio, and Mythbuntu are also available in Beta.

Kubuntu 8.04 will consist of two different releases, the commercially supported one featuring the stable KDE 3.5.9 desktop and a rem ix featuring the latest release of KDE 4.0.

Hardy Heron will be released on 24th April 2008

Ubuntu Weekly News

<http://fridge.ubuntu.com>

### Linux Client for Savage 2: A Tortured Soul

Independent gam e developer S2 Gam es today announced the release of the highly anticipated Linux client for . Linux gam ers can download the client and sign-up for a free account at [www.s2gam](http://www.s2games.com)es.com

The original Savage: A Battle for Newerth won Independent Game of the Year in 2004. Savage 2 builds on elem ents defined in the first gam e to introduce a whole new type of gam e that defies genre.

said Marc DeForest co-founder and lead designer of S2 Gam es.

BusinessWire

<http://www.businesswire.com>

# **NEWS**

Linux in Healthcare g Elderly **Products** 

A com pany called Blue Heron Network is looking towards a Linux based device to alleviate some of this burden. They are looking to create a new opportunity for Linux in the next-generation health device m arket with a device called Reside@HOME Monitor.

The device is a "lightweight Internet desktop environm ent" that's able to integrate a variety of services. It is adm inistered rem otely by the caregivers, which could be the care recipients fam ily or a professional services company. When it comes to assisting the elderly with their diminishing health, the monitor comes with a full set of tools to coach the care receiver through their everyday activities. What m akes this interesting is that the device is running Ubuntu Linux.

The first generation prototype was developed on a Windows-based .NET stack but then changed to being Linuxbased and built upon free software.

: Linux World

<http://www.linuxworld.com>

### More Competition for the EEE PC

Manufacturer ECS Elitegroup is focusing on a subnotebook that entices custom ers with strong perform ance functions and

a large selection of ports. Although we will still have to wait for prices and release dates.

ECS has also settled on Intel#s Diam ondville CPU, in com bination with the integrated 945 GSE graphic chip. The screen sizes are planned to som ewhat outdo the Eee: A large variant should offer 10.2 inches, while the smaller model# size was first given at 8.9 but then changed to 8.2 inches. No inform ation was given regarding the screen resolution. One has the choice between Windows XP and Linux with the operating systems and a maximum of 2 gigabytes RAM. The integrated webcam has a 1.3 megapixel resolution. While the computer#s exterior measurements have been put at 259 x 180 x 28.5 m illim etres, inform ation about the weight rem ains unknown.

: [Idealo.co.uk](http://www.idealo.co.uk)

### Full Circle Gameathon!

So here#s the plan:

. Name a selection of free and open source gam es (m ust be online) that we could play.

, After a short tim e we#ll post a poll for voting the winning game. Once we have a game, we#I host a Full Circle tournam ent.

, We#ll set up a leaderboard, and we com pete for the title of . With the m onthly winner being nam ed in FCM.

, At the end of the year, the person that has won the most months will get !

To name your preferred game, visit:

http://url.fullcirclem [agazine.org/ab1b17](http://url.fullcirclemagazine.org/ab1b17)

Don't forget that the first episode of the Full Circle Podcast is now available for download.

[http://www.fullcirclem](http://www.fullcirclemagazine.org) agazine.org

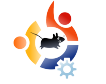

### <span id="page-5-0"></span>**FLAVOR OF THE MONTH** Written by Robert Clipsham

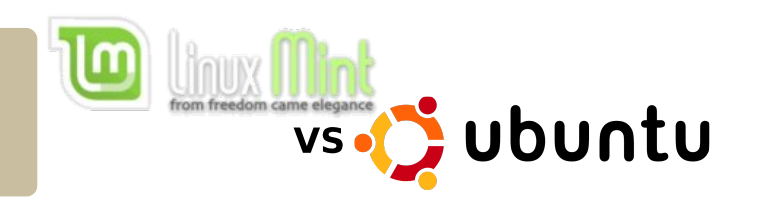

Following on from last month's flavor of the month, this month we will be comparing Linux Mint with Ubuntu. Since Linux Mint is a derivative of Ubuntu, can it be better than Ubuntu? We investigate.

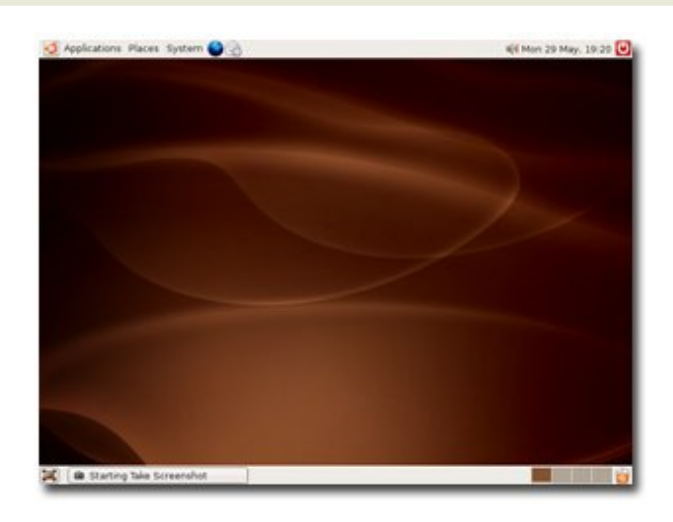

O begin with, we with the similarities beth two. Ubuntu (above<br>Mint (right) use the same o begin with, we will look at the similarities between the two. Ubuntu (above) and repositories and share a lot of software. This means that any package you have on Ubuntu will almost certainly work with Mint. They both use the default GNOME desktop environment and look reasonably similar. If you prefer,

they both offer the KDE and XFCE packages as separate downloads. Mint also offers Fluxbox (available in the Ubuntu repositories, but not enabled by default).

There are, however, a lot of differences between Ubuntu and Mint. For example, Mint only supports the x86 architecture (32-bit), so you won't be able to take advantage of 64-bit applications. Ubuntu offers 64bit as a separate download, allowing you to take advantage of 64-bit applications. Non open-source multimedia codecs are installed by de fault in Mint, but must be installed separately in Ubuntu. While such de fault installations are indeed convenient, they may be illegal in some countries.

Some of the key features of Mint are its set of desktop applications to simplify the user's experience. Mint includes applications such as MintDisk for mounting NTFS partitions in read/write mode automatically (as does Ubuntu) and MintWifi, which gives you an easy way to configure your wireless card, even without an internet connection. If you have a network with PCs running Windows, then MintDesktop will be a welcome application that

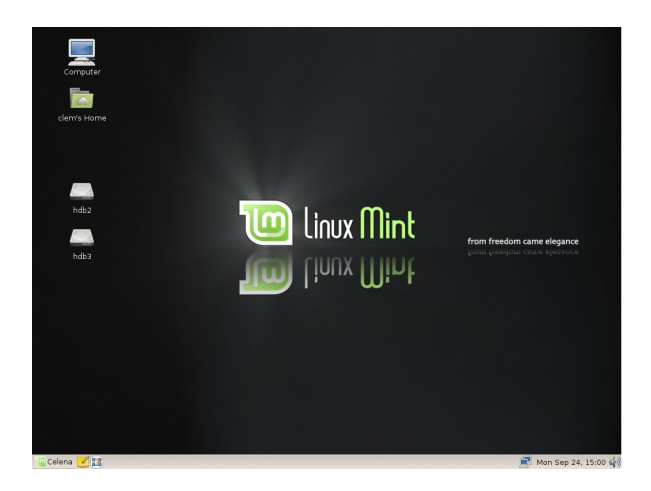

MintMenu (far right), which allow you to easily configure Mint's menu and desktop, along with other GNOME settings.

If you need an effortless distribution that handles multimedia

and wireless out of the box, then Mint is the distribution for you. If, however, you need 64 bit, or want a huge network of community support, then Ubuntu is the better of the two.

will autom atically configure your system to browse shared folders on Windows without first needing to set up Samba. Mint also includes MintConfig (above) and

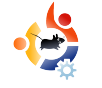

<span id="page-7-0"></span>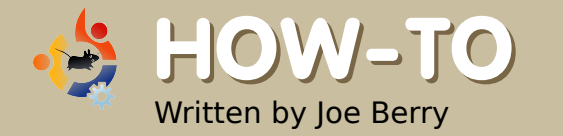

# **TRUECRYPT O N UBUNTU**

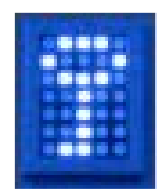

At least once a month we read in the newspaper about another important laptop being stolen. We then find out that this laptop contained the names of 20,000 employees or customers, including social-security numbers, bank-account numbers and other private information. We smile to ourselves thinking that we certainly wouldn't do anything so stupid as to leave personal, private information available for any miscreant to harvest. Right? Maybe not. Is your laptop really protected in a way that, if it's stolen, no personal information would be gleaned?

**M** y own laptop conta<br>
my home financial<br>
records, including a<br>
numbers, password-access y own laptop contains all my home financial re cords, including account information, etc. I also have password information for other online accounts. In addition, I save copies of personal letters I have mailed out in the past. All of this information is very private, and I certainly do not want it in the hands of a bad guy. So how does one protect this information without investing significant effort and time?

The answer, of course, is a software package called True Crypt. The following explanation comes from the True Crypt User Guide introduction:

"TrueCrypt is a software system for establishing and maintaining an on-the-fly-encrypted volume (data storage device). On-the-fly encryption means that data are automatically encrypted or decrypted right before they are loaded or saved, without any user intervention. No data stored on an encrypted volume can be read (decrypted) without using the correct password/keyfile(s) or correct encryption keys. The entire file system is encrypted (e.g. file names, folder names, contents of every file, free space, meta data, etc).

Files can be copied to and from a mounted TrueCrypt volume just like they are copied to/from any normal disk (for example, by simple drag-and-drop operations). Files are

automatically being decrypted on-the-fly (in memory/RAM) while they are being read or copied from an encrypted TrueCrypt volume. Similarly, files that are being written or copied to the TrueCrvpt volume are automatically being encrypted on-the-fly (right before they are written to the disk) in RAM."

When you set up a True Crypt volume, you are essentially defining and creating a file (called a container in True Crypt terminology) which will be mounted as a filesystem. You access (i.e. mount) the file system by entering the correct password. From that point on, you can access any file in the filesystem/container as

you would any file in any other filesystem . The software does far m ore than this; it has m any additional features which are beyond the scope of this article. One interesting feature worth noting is the &hidden volum e' . Let's say you are being forced to unlock your container (som eone has a gun pointed at you). The hidden volum e feature allows you to unlock your container and show the perpetrator the unlocked volum e without revealing that there is really a second volume (with all the real data in it) hidden under the covers. Without knowing of its existence, you would never be able to deduce that it exists. It's worthwhile spending some time reading the 92-page user manual that com es with the software.

TrueCrypt is available on Linux as well as Windows, both in binary and source. To install TrueCrypt on Ubuntu, you need to go to the TrueCrypt download web site: [http://www.truecrypt.org/download](http://www.truecrypt.org/downloads.php) s.php. Go to the Linux tab and choose "Ubuntu (x86)". You will end up downloading file truecrypt-

5.0-ubuntu-x86.tar.gz. To m ake life sim ple, save the file to your desktop. Once saved, double click on the file icon; the Gnome archive manager, File Roller, will open up a window showing the contents of this tar.gz file. One of the files you will see is truecrypt\_5.0-0\_i386.deb. Drag this file to the desktop and double-click on the file icon. The package installer will appear. Click on the &Install Package' button and sit back for a few m om ents while TrueCrypt installs itself.

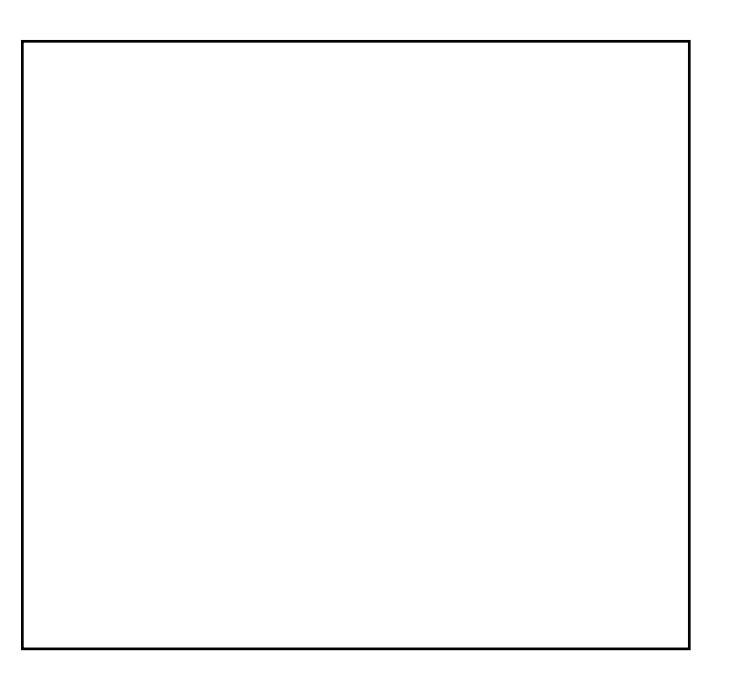

Now that TrueCrypt is installed, let's create a TrueCrypt container. Rem em ber, this container will, when properly setup, look like a filesystem when mounted. Start TrueCrypt by first opening a com m and shell (Applications > Accessories > Term inal). Enter the com m and:

### t r uecr ypt

The dialog box (below left) will appear.

From the menu, select Volum es > Create New Volum e. A second dialog box will appear:

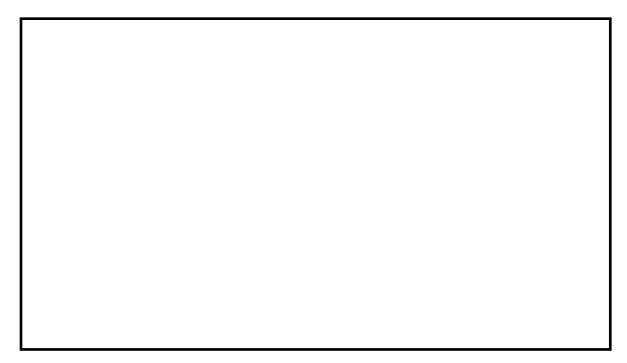

Select Next. The third dialog box appears. Here you enter the nam e of the file that you want to create for holding the encrypted filesystem . Then hit the Next button.

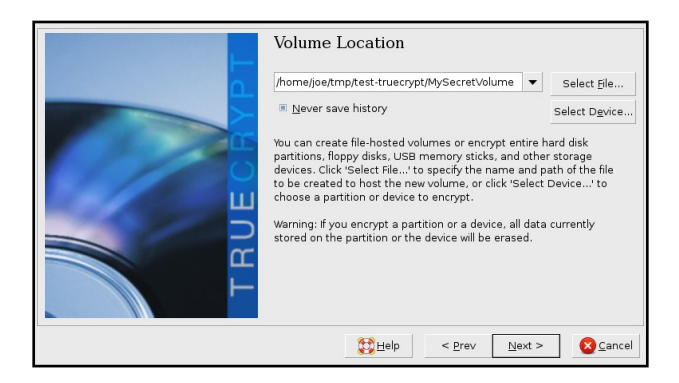

You will then be asked how large to make this file/container. I have chosen 1GB

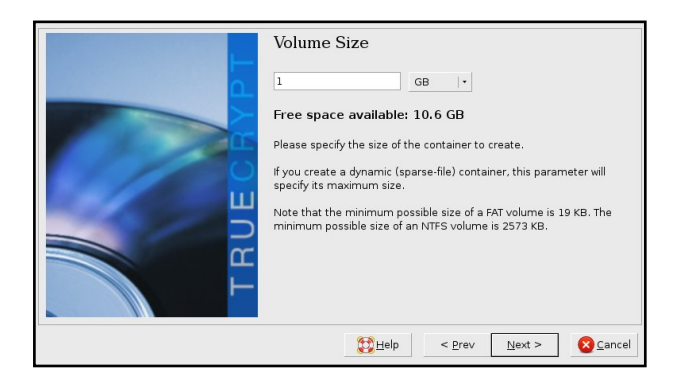

The next dialog box allows you to specify which kind of encryption algorithm to use when encrypting the contents of the container. You can read about the various options in the True Crypt User's Guide. Leave the defaults as they are and hit the Next button.

In this dialog, you specify the password you will use to open and allow access to the contents of the encrypted container. Read the text accompanying the dialog box for advice on choosing a good password. Once selected, hit the Next button.

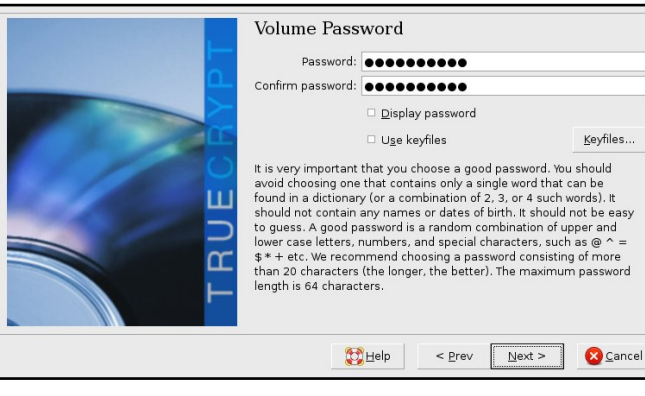

The following dialog box asks you for the filesystem type to use. The only available option is FAT. Just hit the Next button again.

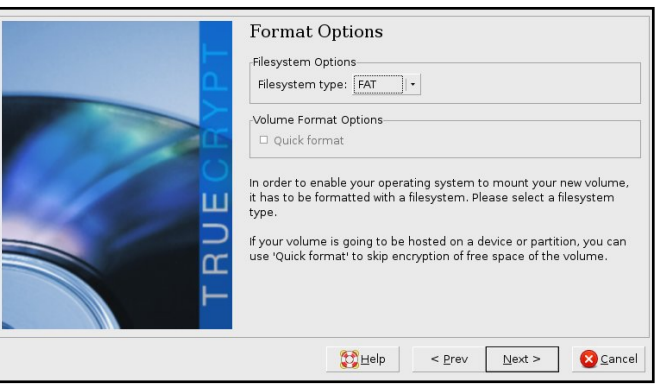

At this point, True Crypt has all the information it needs to create the

volume. Again, you should read the instructions that appear in the new dialog box. Essentially, you should wiggle the mouse inside the dialog box to help create random digits that True Cryptuses to create the encrypted volume.

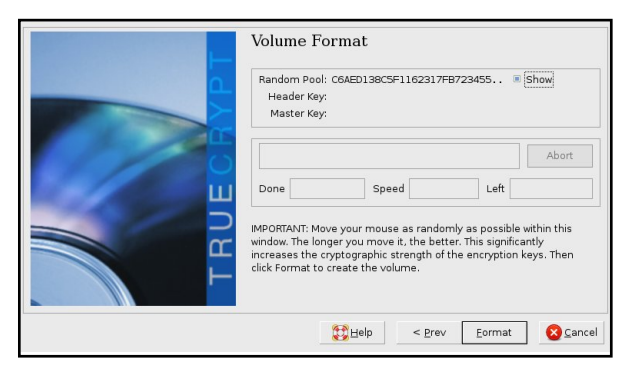

The last dialog box is only a progress meter that shows True Crypt form atting the volume. Once complete, you can take a look at the file that was created. Note how we can "mount" our new filesystem with the command 'truecrypt' in our shell.

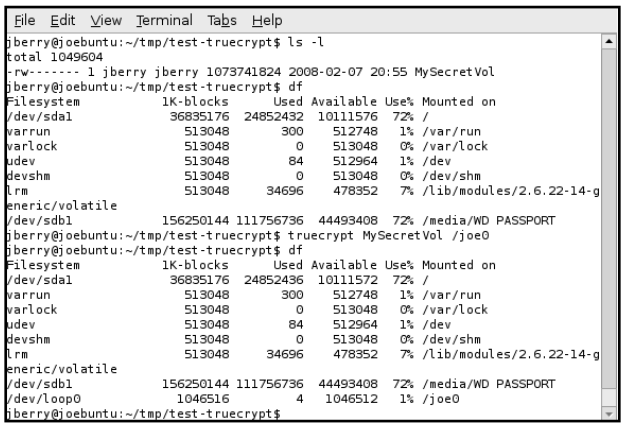

When the above true crypt command is executed to mount the file system, a dialog pops up requesting that you enter the password that you defined earlier. Note that we are mounting the volume on directory /joe0. For this to work, the directory must have been previously created. If you do not specify a directory, a default directory is used.

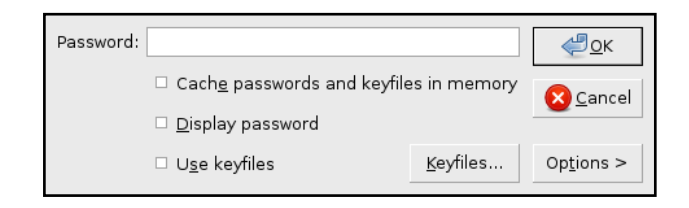

Alternatively, you can use the GUI (the first dialog box that came up when you entered 'truecrypt') to mount the file as a file system. I did notice one "gotcha" with this new version of True Crypt. Once you exit out of the graphical interface, you would think that the program, true crypt, would terminate. It doesn't. A Ctrl-C in the terminal is needed to kill true crypt.

To unmount the filesystem (be sure you have no open files in the file system that are being accessed) execute the following command:

### truecrypt -d /joe0

or whichever directory you mounted the True Crypt container onto.

As a final touch, let's automate our task of mounting the True Crypt file system. We certainly don't want to have to open a terminal window and execute the true crypt command each time we want to access our file system. We just want to doubleclick on an icon. With your mouse over a blank area on the Gnome de sk top, right-click and select "Create Launcher...". A dialog will

appear (see the illustration below). For "Command", enter the following true crypt command:

### /usr/bin/truecrypt /home/joe/tmp/testtruecrypt/MySecretVol /joe0

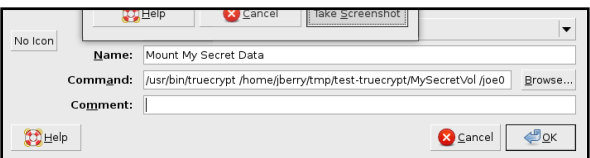

When you click on this icon, a terminal window will temporarily appear, followed by our dialog box requesting that the password for this container be entered. Once the password has been entered the window will close. In a similar manner, you can create a launcher for unmounting the filesystem.

That's all there is to it. Practice by creating a small True Crypt container - until you feel comfortable with the interface. and know that the data is safe. vet accessible.

# IPOD CLASSIC AND AMAROK

orgive me, Richard Stallman!<br>I was tempted by value for<br>money. I was in need of a<br>new MP3 player and saw an 80GB orgive me, Richard Stallman! I was tempted by value for m oney. I was in need of a Black iPod Classic for . 160 (~ \$300). The only snag was that it was a 6th Generation iPod, and Apple altered 6G iPods to work only with iTunes (locking out us Linux users). But fear not! The latest update to libgpod allows the iPod and Am arok to share som e MP3 love.

<span id="page-11-0"></span>HOW-TO

Written by Ronnie Tucker

Next problem is that it is necessary to com pile libgpod from source, which is som ething I had never done before. But with the help of a few threads from Ubuntu Forum s, I was able to get m y iPod Classic working fantastically well with Amarok.

The first step was to plug the iPod into the USB port to make sure Kubuntu could detect it (m ost distributions should). I copied across some MP3 files but the iPod still displayed that it had no m usic loaded. Nice try; no go. We now need to download and un-TAR the libgpod source (from Sourceforge.net) which can be found at:

### http://url.fullcirclem [agazine.org/1a57cd](http://url.fullcirclemagazine.org/1a57cd)

Next, I had to install a ton of developer stuff by opening a console (like Konsole or Term inal) and typing:

sudo apt - get inst all buildessent i al l i bgl i b2. 0- dev l i bgt k2. 0- dev l i gagui t i l s1- dev checki nst al l

That installed quite a few files. I then had to run:

### sudo apt - get bui l d- dep l i bgpod2

Now, tim e to actually com pile! In the console 'cd' into the directory where you un-tar'd the source (e.g. cd /hom e/ronnie/Desktop/libgpod/ ) and then run the command:

### . / conf i gur e

This did absolutely nothing for me. After a bit of research, I realized that I needed to tick the 'executable#box for the "configure#file in the un-tar#d libgpod folder (you can also just run chm od + x configure ). Now it will run.

Next, still in the console, type:

### make

Screen after screen of information appeared; none of it made any sense to me. Not that I saw that many screens - I was too busy with my eyes closed praying to the Linux Gods.

Now the command is:

### sudo checkinstall

A warning comes up but, according to the tutorial I read on Ubuntu Forums, you just press Enter, then enter a descriptive name, something like 'compiled libgpod2-0.6.0'. Unfortunately it said:

0.6.0 - Warning Debian policy complaint one

I really wasn't sure what that meant but it turns out it didn't like the '0.6.0', so I played it safe and just hit Enter and hoped for the be st.

Now a text menu screen appears in the console with 11 options:

#### \*\*\*\* Debian package creation selected \*\*\*

This package will be built according to these values:

```
0 - Maintainer: [ you@yourcomputer ]
1 - Summary: [ Package created with checkinstall 1.6.1 ]
    Name:
             [ libapod ]
3 -Version: [0.6, 0]4 - Release: [ 1 ]
5 - License: [ GPL ]
    Group: [ checkinstall ]
6 -Architecture: [ i386 ]
7 -8 - Source location: [ libgpod-0.6.0 ]
9 - Alternate source location: [ ]
10 - Requires [ ]
```
Enter a number to change any of them or press ENTER to continue:

I chose option 3 first and entered  $'0.6.0'$  to make it look like the screen shown above (from the Ubuntu Forums post), then option 2, entered 'libgpod2', pressed Enter and then prayed some more.

Now we have to link libraries. In the console, type:

sudo ln -s /usr/local/lib/libgpod.so.3 /usr/lib/libgpod.so.2

Your libgpod.so.2 already exists? Same with me. Let's delete it, then:

sudo rm /usr/lib/libgpod.so.2

Try again:

sudo ln -s /usr/local/lib/libgpod.so.3 /usr/lib/libgpod.so.2

### Now link the second library:

```
sudo ln -s
/usr/local/lib/libgpod.so.3
/usr/lib/libgpod.so.3
```
Next, we need to find where in the /dev/ structure the iPod is, so enter the command:

df

which (for me) lists:

/dev/sda1 /media/IPOD

With that information, we have to run the libapod script to copy an XML file to the iPod which has to do with the new iPod device ID/serial number in console enter:

**NOTE:** you may have to replace /dev/sda1 with the location of your iPod which was reported after issuing the 'df' command.

ipod-read-sysinfo-extended /dev/sda1 /media/IPOD

### Which gave me the result:

Command not found.

More research told me that there was a step missing in the tutorial I read, so now I have to run:

### sudo make install

which did display a few errors, but also created the ipod-read-sysinfoextended script that we need. So, again I try:

### ipod-read-sysinfo-extended /dev/sda1 /media/IPOD

No reply. But, in the Linux world, no news is good news.

That is basically it!

The tutorial Lread said to uninstall Amarok and reinstall it. but I have to admit that I'm too lazy to do that, and decided to continue on nonetheless. I loaded up Amarok and plugged in the iPod. Amarok recognizes that

something has been plugged in to /dev/sda1 but isn't quite convinced it's an iPod:

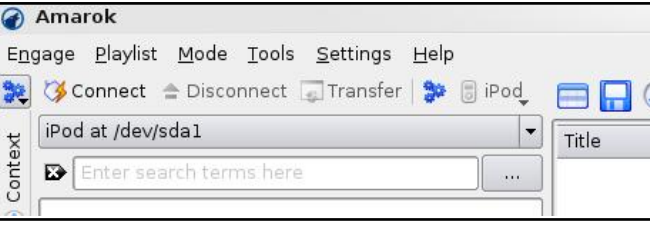

I had to open the iPod in Dolphin/Konqueror (KDE) and get a file list of the iPod: this convinces Amarok that it is indeed an iPod.

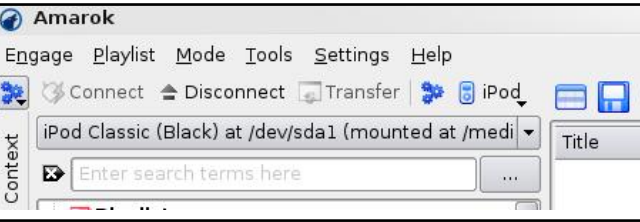

Click the Devices tab and, at the top of the screen, there's an iPod button - I click that and from the menu I choose my Black 80GB iPod Classic.

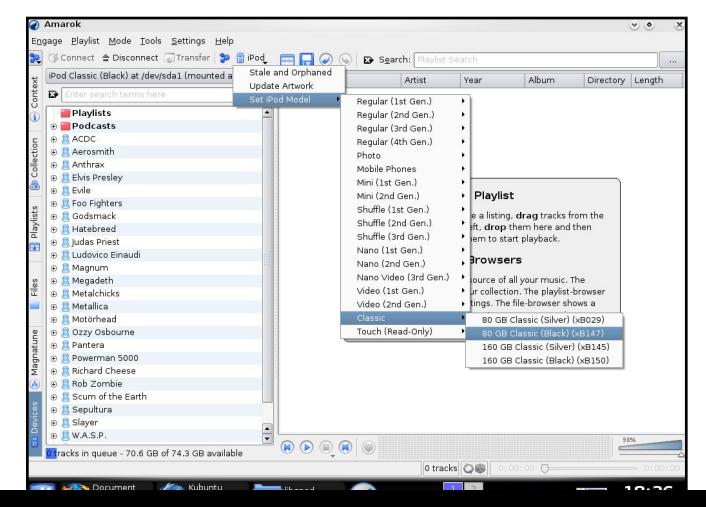

From my Collection tab, I select a few albums by right click ing on an album title and choosing 'Transfer to Media Device'.

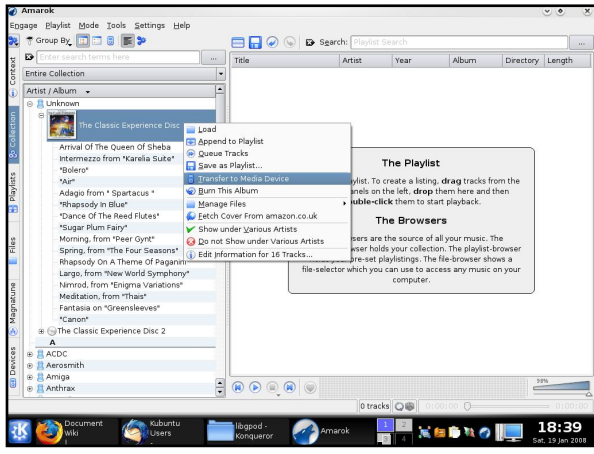

It looks like nothing has happened, but all the songs in the chosen album are added to a transfer queue. Click the Devices tab again and at the bottom left of the screen you'll see the transfer queue.

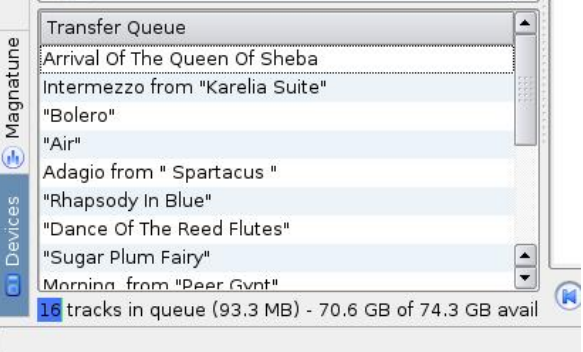

To start the transfer, you click the 'Transfer' button at the top of the screen.

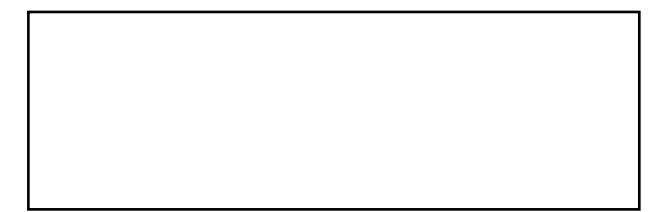

It m ay take a while for the files to copy across and for the iPod to stop saying 'Synchronizing'. When done (still in the Devices tab), I click the Disconnect button (at the top of the screen, beside the Transfer button), and I get an error message saving it's not disconnected properly.

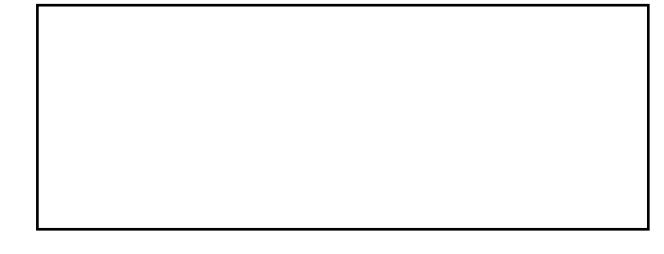

So I safely 'eject' it from the icon on my desktop, and then unplug the iPod.

Done! And everything works perfectly: my MP3 songs play, I can flip through the album artwork, and I can also use the

podcast download and transfer facilities of Am arok with the iPod. All good!

Unfortunately, after you log out and in again, or reboot, Am arok seems to ignore the libgpod that we've just built and resorts to using an older version. The only way I have found of resolving this is to make sure your iPod is unmounted, exit Am arok, now bring up a term inal and type:

sudo rm / usr/lib/libgpod. so. 2

sudo rm/usr/lib/libgood.so.3

then type:

```
sudo In - s
/ usr / l ocal / l i b/ l i bgpod. so. 3
/ usr / l i b/ l i bgpod. so. 2
```
sudo In - s / usr / l ocal / l i b/ l i bgpod. so. 3 / usr / l i b/ l i bgpod. so. 3

Now load up Am arok and it will properly detect your iPod again.

If you have any questions, articles, or suggestions, for

, visit our forum (hosted by [UbuntuForum](http://www.ubuntuforums.org) s.org) and put up a post.

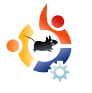

# <span id="page-15-0"></span>**H O W - TO INTRO D UCTIO N TO LATEX**

aTeX is a typesetting system<br>that does not follow the<br>'normal' WYSIWYG (What You<br>See Is What You Get) approach of aTeX is a type setting system that does not follow the -'normal' WYSIWYG (What You the word processors that most of us are used to. The power of LaTeX is due to the fact that it follows a list of type setting rules much like those carried out before the use of word processors. Documents created using LaTeX will look like a professionally typeset document.

Written by Matthew Holder

I use LaTeX to generate letters, documents and presentations; and I even used it to create a large poster at work. This software is very popular in universities due to its enhanced equation and cross-referencing abilities.

This article will contain only a very basic taste of what this type setting system can be used for, and will cover the following:

**Title Page Table of Contents List of Figures** List of Tables Inserting an image Cross-referencing Equations

We will use the 'pdflatex' command to generate a PDF directly from our 'source code'. First, to install LaTeX, use your package manager to install 'texlive-latexhase'.

Below is a list of commands used to create the content in the document. Enter the following brown colored code into a text file.

```
\documentclass[a4paper,12pt]{ar
ticle}
\usepackage{graphicx}
\usepackage{multicol}
```

```
\title{LaTeX Primer}
\author{TUX}
```
\begin{document} \maketitle \clearpage \tableofcontents \clearpage \listoftables \clearpage \listoffigures \clearpage

\section{Equations}

I will begin by adding a famous equation to the document, and referencing the equation in the text.

```
Einstein published
important papers in 1905,
and one of them was
Special Relativity,
popularly known as
\ref{eqn1}.
```

```
\begin{equation}
\label{eqn1}
E = mc^2\end{equation}
```
where, E represent s energy, m t he mass of t he obj ect , and c the speed of light.

\ sect i on{ Tabl e}

Now we will insert a table cont ai ni ng a fictional list of names and ages. Tabl e \ r ef { t abl e1} cont ai ns. . .

\ begi n{ t abl e} [ ! h] \ capt i on{ A t abl e t o cont ai n ages and names}  $\{$  abel  $\{$  t abl e1 $\}$ \ begi n{ cent er } \ begi n{ t abul ar } { | c| c| } \ hl i ne Name & Ages\ \ \ hl i ne Bob &  $24\left\{ \right\}$ Dave &  $13\%$ Lucy & 27\\  $Cl$  ai r e  $812\$ \ hl i ne  $\ \$ end{ t abul ar } \ end{ cent er } \ end{ t abl e}

```
\ sect i on{ Col umns}
```
It is very easy to add mul tiple columns to the document :

```
\begin{bmatrix} begin{ mul t i col s} { 2}
LOTS OF CONTENT LOTS OF
CONTENT LOTS OF CONTENT LOTS
OF CONTENT LOTS OF CONTENT
LOTS OF CONTENT LOTS OF
CONTENT LOTS OF CONTENT LOTS
OF CONTENT LOTS OF CONTENT
LOTS OF CONTENT LOTS OF
CONTENT LOTS OF CONTENT LOTS OF
\ end{ mul t i col s}
```
\ sect i on{ I mage}

```
\begin{bmatrix} \text{begin } n\end{bmatrix}\ capt i on{ I mage}
\ l abel { i mage1}
\ begi n{ cent er }
\ i ncl udegr aphi cs[ wi dt h=3i n] { t ux
. png}
\ end{ cent er }
\ end{ f i gur e}
```
\ end{ document }

Left: the 'tux.png' as used in the code above.

Once this is com plete, save the file to a known

place, open a term inal and navigate to the directory where the file is saved.

Once there enter:

' -

### pdf l at ex f ul l ci r cl e. t ex

To generate cross-references, the above command must be entered twice. I have barely scratched the surface in this tutorial, and I recom m end '

http://www.ctan.org/tex[archive/info/lshort/english/lshort.](http://www.ctan.org/tex-archive/info/lshort/english/lshort.pdf) pdf.

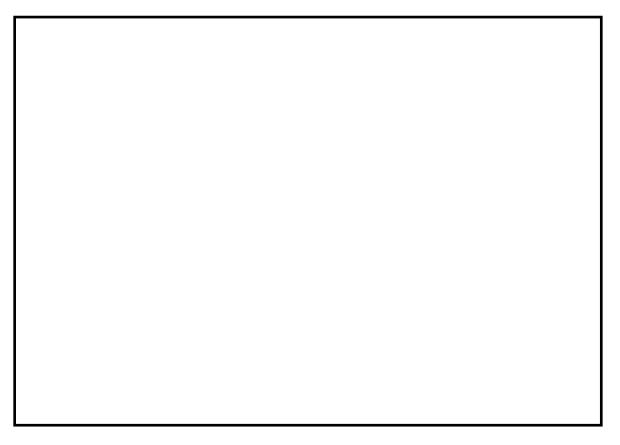

Above: the resulting PDF file as seen in KPDF.

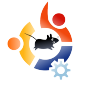

### **CREATE YO UR O W N SERVER - Part 3**

We now have a working<br>server with the base<br>Xubuntu desktop and Webmin all e now have a working server with the base system, Samba, SSH, installed; we will now install DHCP, and configure DHCP and Samba.

<span id="page-17-0"></span>**H O W - TO**

Written by Daniel Lamb

We'll start off with DHCP.

Log into Webmin by going to https://localhost:10000

Go to "Servers", then "DHCP". Click on "Add a new subnet", and fill in the description of the subnet. For network address, use the same IP as the internal address, but use  $0$  as the ending octet; for example, if your internal NIC is 192.168.1.1, then use 19 2.16 8.1.0 for your network address. For address ranges, use the range of addresses to be assigned by DHCP. For netmask, use the same as your subnet; most are 255.255.255.0. Click "Create".

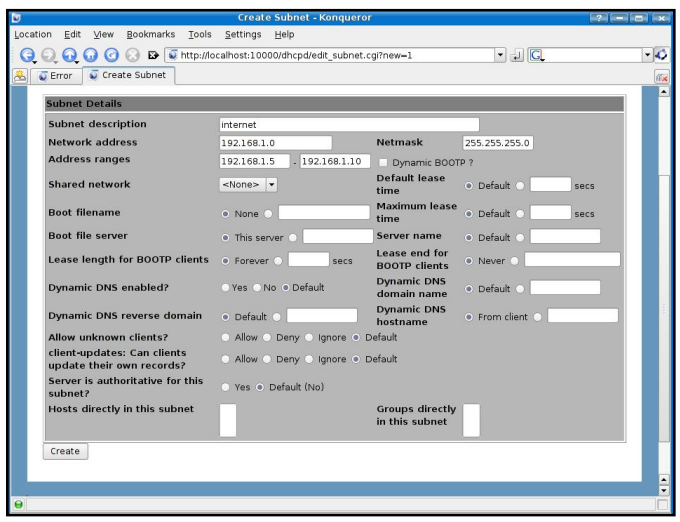

Once created, click the new icon that was just created (with the network address you choose under it). Scroll down to the bottom, and click "Edit Client Options". Fill in the Subnet mask with the subnet: the Default routers and DNS servers with your internal IP: and the Broadcast address with the internal IP - but with 255 at the end. Click "Save" then start the server.

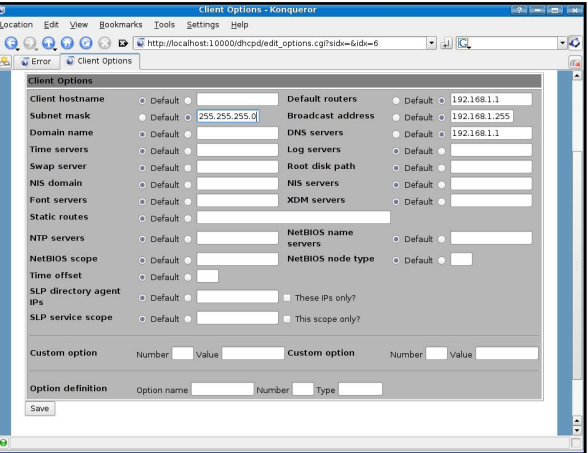

Now to configure Samba file shares.

First of all, create a folder on your server. I would normally create one within a standard user's home folder, so the directory listing would be /Home//share-name. Let's start by calling one "Shared"; browse to the main Home folder, and then down to the folder named with your existing username; right click, and choose "Create" Folder". Name the new folder " Shared", and ensure that the

permissions of the new folder allow read and write access by all users - as shown below.

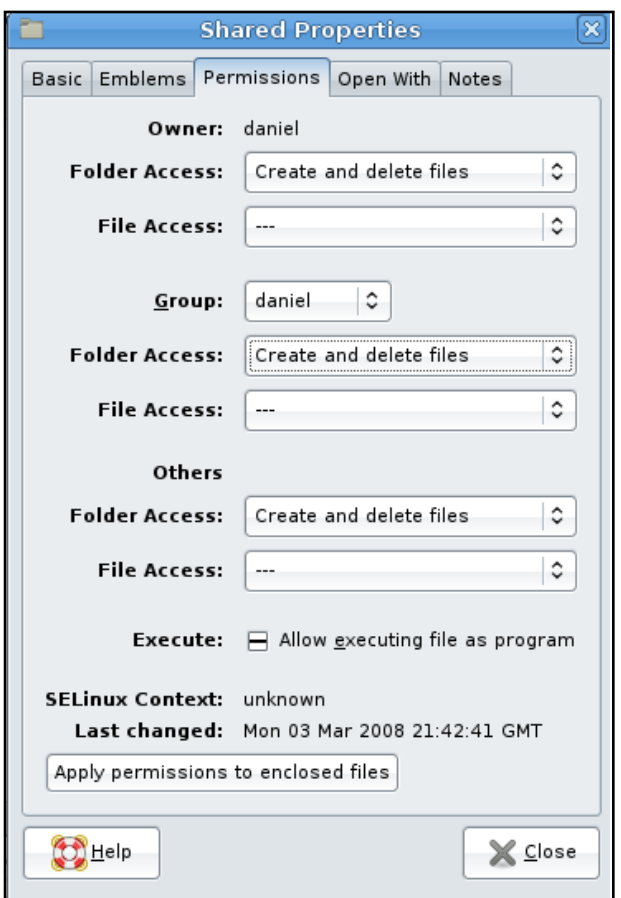

Now go back to Webmin, go to " Servers", and then "Samba Windows File sharing". Select "Create a new file Share": name the file share "Shared" and select the directory you wish to share.

Fill in a Share Comment if you wish, and click "Create".

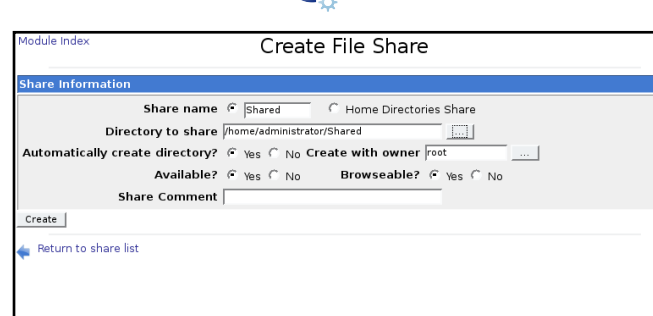

Samba will now have a shared folder that you can browse to. However, you will not be able to access it until you click on the share, select Security and Access control, change the share to Writable, enable Guest access, and then click "Save".

Now click on File permissions, and change the New Unix file mode to 777 and the New Unix directory mode to 777. Click "Save".

Restart Samba, and you should now be able to write to your share.

Next month, we will delve deeper into Webmin's options so that you can keep an eye on your server's performance; we will also look at creating a VPN.

l Am

### **NEXT M ONTH :**

SPECIAL BIRTHDAY ISSUE!

12 issues takes 12 months, 12 months equals 1 year!

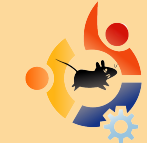

Special MyOpinion where we discuss the birth of Full Circle, how we managed to over come some of our biggest hurdles in creating and organizing FCM and some geeky download stats.

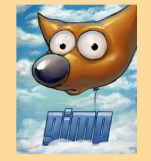

**NEW SERIES** - The GIMP. Part 1 includes creating a new image, dpi and the most important tools needed for our future GIMP sessions. Bring on the GIMP!

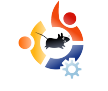

<span id="page-19-0"></span>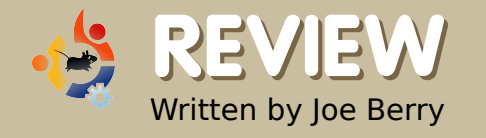

# **LENOVO 3000 C200**

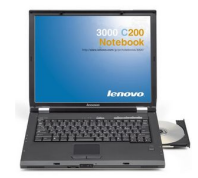

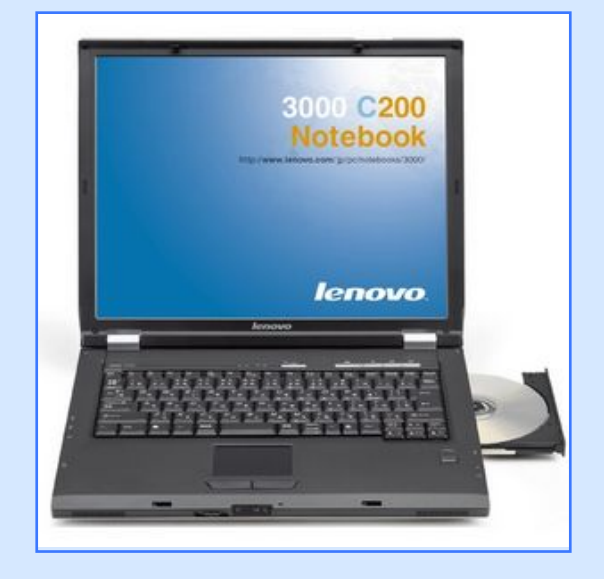

### **Specifications:**

Celeron M420 1.6 GHz CPU

512 MB RAM

40 GB Hard Drive

CDRW/DVD

15 inch LCD

Wireless 802.11g

Windows XP Home

 $\begin{bmatrix} 1 \\ 1 \end{bmatrix}$ am a senior software developer for a large corporation. My main computer is a high-end Dell laptop that I use for software design and development as well as other business-related activities. Since this computer accompanies me whether I work from home or the office. I also use it for personal things such as managing my checking account, recording internet radio, monitoring the stock market, etc. Once, I had some serious problems with the Windows 2000 system running on the laptop, which resulted in our IT department "reimaging" my disk. Yes, I had a backup of everything so there was no loss. Nevertheless, this reinforced my perception that I shouldn't be running personal applications on my work laptop.

Therefore, when I found an ad at Buy.com for a refurbished Lenovo 3000 C200 laptop for \$389, I decided this was my opportunity to get a real personal-only laptop. I ordered the laptop and when it arrived, I

im mediately turned it on and sat back while Windows XP automatically install itself. I had decided I would install Ubuntu (having played with the CD version on my business laptop) but wanted to let the XP install continue to completion. The purpose of that exercise was to ascertain that everything was OK with the machine in case I had to return it. If there was a problem. I wanted Lenovo to fix it without having to explain why I was not running their operating system. And indeed there was a problem. The built-in wireless adapter wouldn't stay connected to my network for more than a few minutes at a time before disconnecting. I searched on the internet and found similar complaints about the wireless feature and Windows. I weighed my options and decided to continue with the Linux installation. Note that this was not going to be a dual-boot

system. I wanted Linux and I was prepared to pay the price for whatever would happen.

As it was, the installation of Ubuntu 7.04 went flaw lessly. Well. almost flawlessly. Indeed, my builtin wireless adapter did not work, nor did the audio. In order to update my laptop with any fixes I might need, I needed internet connectivity. So, I connected an Ethernet cable to the laptop (I) have both wired and wireless computers on my network at home). Ubuntu automatically configured that interface with DHCP and, almost immediately the reafter. I was on the air.

I searched the Internet for " Le novo 3000 C200 Ubuntu wireless". With those key words, I im mediately found a site that explained how to get the built-in wireless adapter to work. From this website, I unfortunately discovered that there were variations to my laptop (I'm still not sure what they really are) and that the explanation being offered was not for my variant laptop. After carefully following the

instructions several times. I still could not get my wire less adapter to work. So, what was I to do? I really wanted wireless connectivity. Simple, I gave up and found a spare PCMCIA wireless card. I cycled the power on my laptop and started the computer with the card plugged in. In no time, with no intervention (other than to enter my WPA password), I was connected via my wireless card.

My solution may not be as " perfect" as some of you would want, but it works for me. I could have continued to fight the battle of the wireless, but it wasn't worth it for me.

Next came the audio problem. Back to the Internet. This time I searched for "Lenovo 3000 C200 Ubuntu audio". Again, I found a site showing how to get this specific laptop to work. It required that I download the ALSA 1.0.14rc3 source code plus a special patch. The instructions were very exact and I followed them to the letter. I also found a more general audio debugging website at Ubuntu that helped me test the changes I made. Happily, everything worked perfectly. I had audio! Now I was really happy.

I next decided to test out multimedia. I went to YouTube and it worked fine. I loaded some MP3 files and they too worked fine. On Windows I had been using Winamp to listen to my music collection. But what to use on Ubuntu? I noticed several possible music-player applications, after playing with a number of them I chose Rhythmbox as it looked somewhat like Winamp and had similar functionality.

I then inserted a DVD and ran into a new problem. I enjoy watching old time TV shows and movies that can be purchased for a dollar in many stores in the US. When I inserted one of these DVDs, Totem Movie Player automatically started. It showed the 30-second header in the movie but nothing else. I couldn't make it go past this header. I didn't even try watching one of the more modern movies. I wanted my oldies.

Obviously, the problem was Totem . Maybe it could be m ade to work, but, out of the box, for m e and my laptop, it didn't. I went to the Ubuntu website and searched their docum entation. I found exactly what I needed at https://help.ubuntu.com /7.10/m usi [cvideophotos/C/video.htm](https://help.ubuntu.com/7.10/musicvideophotos/C/video.html#video-badformats)l# videobadform ats

I carefully installed the applications they suggested and then started up gxine. Now, m y m ovies were all playing just like they had been on my Windows laptop. Everything was working and I was a happy camper. I enjoyed the sensation for a month or two. And then cam e the announcem ent that Ubuntu 7.10 was out. I thought about it for a week or so. Should I stick with 7.04, which was working fine, or should I go for all the new goodies in 7.10? In particular, I wanted to check out the new printer features -- I didn't like the way 7.04 printed; it was a configuration issue, but I was having problems figuring it out. I assum ed that the audio wouldn't work again -- but I knew how to

fix it! So, I upgraded to 7.10.

Wireless worked perfectly with my PCMCIA card (I wasn't even going to try my built-in wireless adapter). And the audio? Indeed, it did not work. I had, of course, kept my instructions and the source code, so I rebuilt and reinstalled the ALSA sound system . The only problem was that the audio still didn't work after my reinstallation. Now, I was a little worried. I decided to go to the ALSA website to see if they had any information about my laptop. The first thing I noticed was that their version of the software was newer than mine. So, I downloaded the software, built it, and installed it. No patches were used, just the original, latest version of ALSA. Happily, this version of the software worked perfectly.

Ubuntu will let you know when security updates are needed. On occasion, the updates include changes to the Linux kernel. How does one recognize that a change has been installed? When the audio stops working. This has happened to me a couple of times. The fix is easy and only takes several minutes to

im plem ent.

Certainly, my experiences with Ubuntu m ight be considered a bit overwhelming for some people. I believe it is very im portant to take advantage of the Live-CD version of Ubuntu and test any prospective com puter for com patibility before purchasing it. I hope one day the Linux world will also enjoy the plethora of hardware that exists on Windows. While investigating both the wireless and audio problem s I faced, I had the opportunity to read many [UbuntuForum](http://www.UbuntuForum.org).org postings on these subjects. I was m ost im pressed by the exchange of inform ation. I could hear the frustration of the posters. The responders always seem ed to be calm , patient, and m ore than willing to go step-by-step through whatever process they were trying to explain. This is how the Ubuntu folks will win over converts to Linux and to Ubuntu in particular: one question and answer at a tim e.

### <span id="page-22-0"></span>MY OPINION Written by Vincent

### YOU USEUBUNTU, NOT LINUX

**Franchilte Example 15 For a while I've been meaning**<br>to write this, and the article<br>"there's more to Linux than<br>Ubuntu" [1] finally made me do it. or a while I've been m eaning  $\blacksquare$  to write this, and the article "there's m ore to Linux than

You keep raving on about the greatness of that m ysterious alternative operating system called "Linux", m otivating someone to find out more. That som eone Googles "linux", ends up at [linux.org,](http://www.linux.org) clicks "Download" and is then presented with an expansive text beginning with:

...and doesn't know what to do.

When evangelizing, don't use the term "Linux", use the name of whatever distribution you're using.

You know those people who keep on whining about you having to use "GNU/Linux" instead of "Linux"? Well, they're crazy. It's not like by using "GNU/Linux" you've nam ed each and every com ponent of your operating system . Heck, if you wanted to do that, you'd end up with nam es like GNU/Linux/Xfce/Abiword/Gnum eric/ Firefox!

However, by using the name of your distribution, you point to exactly that combination of packages, software availability, and community support that you so appreciate.

For exam ple, I honestly cannot say that I think all Linux distributions are good. I can say, however, how m uch I appreciate the fact that all Linux distributions are open source. However, if I were to evangelize that, I would use the term "open source".

Bottom line: tell people, who are new to open source, about the

distribution you'd recommend to them , so as to prevent them getting confused. You could consider this as dum bing down the m asses. However, new users get a lot of inform ation thrown at them , and the m ost im portant thing at the beginning is to get them started. They can learn about other distributions later, when they are ready to put som e effort into finding the distribution that fits them . You cannot, however, expect them to be able to find that out im m ediately.

 $[1]$  -

[http://www.thetechandcents.com](http://www.thetechandcents.com/2007/12/theres-more-to-linux-than-ubuntu.html) /2007/ 12/theres-m ore-to-linux-thanubuntu.htm l

Above Left: Tux the Linux m asot. Above Right: The Ubuntu logo.

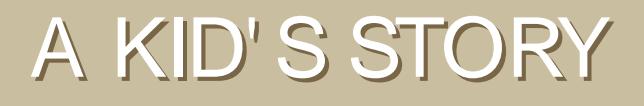

<span id="page-23-0"></span>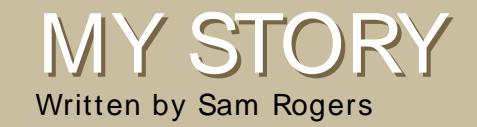

**M** y name is Sam. I am 1:<br>
years old, and a recent<br>
program PHP, and I'm learning y name is Sam. I am 12 years old, and a recent Linux convert. I can SQL, Ruby, Python, and C. For my age, I'm com puter savvy. That's not to say I am &totally root' . In fact, I was a Windows user until about a m onth and a half ago.

I had been using the Live CD of Ubuntu Feisty for a few weeks. I absolutely loved it and loathed anything Microsoft. Except when printing (as my printer still isn't supported, but we're getting a new one), I just booted into the Live CD and browsed the web and did my other stuff. Finally, I convinced my dad to allow me to dual-boot Kubuntu Feisty and Windows XP.

So, after a painstaking five-hour stint on the web on dual-boot guides, I was confident it would work -- Kubuntu, at least. In GRUB, I selected Windows XP and

hoped for the best. Oops! Yup, I did it. I broke Windows -- not that m uch of a loss.

Utterly surprised at my dad's indifference towards the loss (we didn't back up), I shied from the com puter for a couple of days. Now after a few weeks our entire fam ily is com pletely happy with it. This was what I knew would happen.

We have rescued the Windows things we needed, and are using WINE (http://www.winehg.org/) for a few program s. Beyond that, we've found replacem ents. Once we get a supported printer, we will be full-on Linux and never look back.

My fam ily is extrem ely pleased with Linux, the programs available, the community, the freedom. Everything about this OS is great. Plus our boot time is literally 11 m inutes faster. We've got our system custom ized. I've got GNOME, m y dad's got KDE, and my mom's got a

web browser.

Thanks to Linux, we are now free of viruses, spyware, unnecessarily long boot tim es and a shady lock-in tactic (not to m ention illegal activity by a certain com pany we won't m ention). It also resurrected our old com puter. So, if you're reading , and thinking of switching, I've got only this to say: do it! But rem em ber your backups.

Above: WINE running Microsoft Word, Excel and Powerpoint.

### <span id="page-24-0"></span>T aken from M O TU [INTERVIEW](http://behindmotu.wordpress.com) ANDREA VERI

Behind MOTU is a site which features interviews with those who are known as 'Masters of the Universe' (MOTU). They are the volunteer army of package maintainers that look after the Universe and Multiverse software repositories.

### Andrea Veri [https://launchpad.net/~](https://launchpad.net/~bluekuja) bluekuja

Age: 18 Location: Udine, Italy IRC Nick: bluekuja

I started using Linux at the end of 2005 using Red Hat and Fedora distros, contributing on writing several pages for Fedora docum entation (m ostly server docs) but m ainly working on som e packaging-related activities

(introducing ctorrent, gtorrent-viewer and v2strip packages inside Fedora) for more than 3 months - until the beginning of March 2006 when I decided to move definitely to Ubuntu after discovering it at a friend# party. It was love at first sight that made me leave every Fedora plan and project to create my first personal wiki page on wiki.ubuntu.com some days later.

In fact, I started using Ubuntu at the beginning of 2006, firstly getting involved inside the Edubuntu fam ily m aking real the possibility to have an Edubuntu Italian support and website area inside the current Italian LoCo Team .

Right after joining the Ubuntu brigade, I started checking out MOTU documentation, mainly packaging guide plus Debian new maintainer# quide, trying to understand every single new word, and applying directly to a source package every lesson learned during developer#s world &travel' . After getting introduced, and fascinated by an active community, I had to leave the project for a while for som e sm all problem s, restarting everything in May 2007 with m y first sponsored upload inside the archive. My packaging passion increased right after m eeting Alexander Sack inside # ubuntum ozillateam irc channel som e days later, deciding to work directly with him as my mentor for both Debian and Ubuntu distributions.

### What helped you learning packaging and learning how the Ubuntu teams work?

I started with Debian New Maintainer's guide and Ubuntu's packaging guide - moving then to package my first applications, learning from already-packaged software, and asking Alexander when necessary - meanwhile improving and learning every time from him or from other developers a new Ubuntu Team lesson.

### **Favorite part of working with MOTU?**

Introducing a fix and making tons of users happy is one of the best things I appreciate from being a MOTU. Mentoring, sponsoring, helping out new contributors or students is something special as  $\mathsf{I}$ 

### Any advice for people wanting to help with MOTU?

I always suggest to start with a package that a new contributor cares about personally; that's useful to improve/fix the package

itself during its maintenance. Reading MOTU and Debian docum entation is a great starting point as well - to avoid any strange question on our MOTU irc channel.

### What packages/areas of Universe are you most interested in?

I'm currently working on a vast area of packages, but I'll try to focus on p2p (Peer-2-Peer) applications both for Universe and Main. I planned to create a MOTU-p2p team really soon, including it inside the existing MOTUtorrent team, but it will take some months to organize everything; contributors (testers/packagers) are currently missing.

### **Any Plans for Hardy Heron?**

I'll keep working on a large number of packages, but as I said before, I would like to focus on having an updated situation of p2p applications, introducing libtorrentrasterbar and its related clients like btg or linkage. Creating a working team with interested contributors and developers will be the first step to work on

### **Favorite quote?**

"As for me, all I know is that  $I$ know nothing." - Socrates

### What do you do in your other spare time?

I love going around with my motorbike, listening to good music, playing basketball, and meeting up with friends around the city center.

### Pic of you, your work area, and/or your screen?

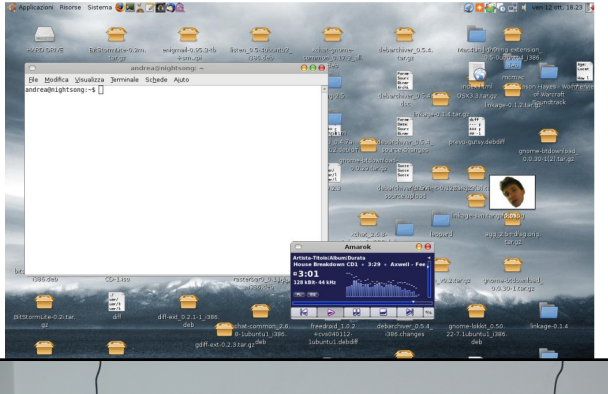

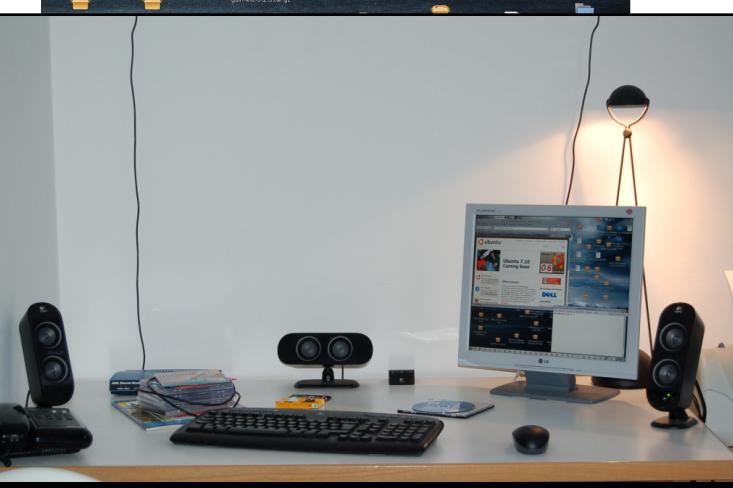

<span id="page-26-0"></span>UBUNTU WOMEN Written by Emma Jane Hogbin

ast month, we created a<br>vision of what success look<br>like. From this vision we<br>developed goals for our project. ast m onth, we created a vision of what success looks like. From this vision we This m onth we will break our goals into the &action item s' we need to achieve success.

For each of the goals you identified last month, write out a

list of all the steps you would need to accom plish to achieve that goal. You may have some goals that have sim ilar tasks. These can be com bined into projects with their own list of action item s. Sort the item s so that tasks that can be started im m ediately are at the top of the list. You may wish to track these tasks in a project Wiki. A quick Web search will reveal many different tasktracking utilities - from command line

Here is an example of how to break your goals into tasks: one of the goals of the Ubuntu Women team is to encourage wom en to participate in core Ubuntu projects. Our list of things to do includes:

, com pile a list of core projects in Ubuntu;

, identify contact people for each core project;

, identify how m any wom en are currently active in each group.

You can view the full list at [http://wiki.ubuntu](http://wiki.ubuntu-women.org/ToDo)wom en.org/ToDo.

Time to turn your dreams into tasks! Check back next m onth to see how we deal with the (overwhelm ing) list of tasks you have created.

never get done.

utilities to full Web applications. The trick with each of these tools is to break your lists into tasks you can com plete in less than two hours. If the tasks are too large they will

### <span id="page-27-0"></span>UBUNTU YOUTH Written by Andrew from [www.TeensOnLinux.org](http://www.TeensOnLinux.org)

The future of open source is in the young people of today; that's why this corner of the magazine is for young people or simply those who are young at heart.

a phone that runs what you want it to, and not what big com panies sitting on m ountains of cash want? Enter Android, OpenMoko (right), and of course, Ubuntu Mobile! (left)

Lately, there seem s to be a strong m ovem ent toward open-source telephony. This leads

K ids and teens today are<br>attached to, nay, conjoine<br>you look around your classroom ids and teens today are attached to, nay, conjoined with, their mobile phones. If and fail to spot at least five people texting each other during the teacher's hour-long lecture, then you should schedule an appointm ent with your eye doctor!

Unfortunately, m ost of these phones run proprietary firm ware developed specifically for each m odel. Wouldn't it be cool to have to m ore choice, m ore freedom , and m ore apps on your phone that m ake your friends envious. This is great for teens because now they can decide what they have on their phones.

Don't want that free trial of Pac-Man or the bowling game that doesn't work? Rem ove it! Want a fancy ringtone without having to buy it from your m obile provider? Make your own! Seen a serious bug in the software and want to help the

community by fixing it? Then do so! It's all in your hands. It is your phone, and you can do with it what you will.

As they say in the OpenMoko com m unity,

<span id="page-28-0"></span>EVERS Every month we like to publish some of the emails we receive. If you would like to submit a letter for publication, compliment or complaint, please email it to: [letters@fullcirclem](mailto:letters@fullcirclemagazine.org) agazine.org. PLEASE NOTE: some letters may be edited for space reasons.

Writer of Letter of the Month wins

ETTER OF THE MONTH Writer of Letter of the Month will installing Linux Mint (FCM<br>
#10), I tried to install it on<br>
We metal Ubuntu case badges!<br>
We metal Ubuntu case badges!<br>
We metal Ubuntu case badges!<br>
We metal Ubuntu ca egarding your article about installing Linux Mint (FCM  $\blacktriangle$ # 10), I tried to install it on my desktop PC which has a SATA HD (with Ubuntu 7.10 on it and nothing else) and it didn't work. I tried in Virtual Box and as a Live CD and still no go.

I should add that Debian Etch does not install either. On the other hand, Mint installs fine on  $my$  laptop (with IDE HD). Is there a workaround?

### Ed:

read your article about ches<br>games, and even though it<br>looked nice, I think the uses<br>DreamChess, PoutedChess and read your article about chess gam es, and even though it looked nice, I think the uses of BrutalChess are very few, due to the sm all num ber of options.

Given the large num ber of m ore

LETTER OF THE MONTH

would like to suggest a subj<br>for a future edition: video<br>codecs. I've found this a rea<br>problem in Ubuntu. Is it best to would like to suggest a subject for a future edition: video codecs. I've found this a real install Real Player to listen to BBC radio? Or use em bedded MPlayer? The various Gstream er program s in Ubuntu also have an effect on what works.

Also, to tune in to [www.talkradio.net](http://www.talkradio.net) which uses Windows Media Player there are no clear instructions in Ubuntu as to what program to download in Synaptic - choosing one program affects others and whether the BBC will continue to work!

A greater problem I've found is trying to view US television eg: [www.wwitv.com](http://www.wwitv.com) as the quicktime links, even using VLC, don't work.

Installing one set of codecs in Ubuntu seem s to autom atically

uninstall others - the whole process of getting sound and video working in Ubuntu is a hit and miss affair - do you know of a good source of inform ation to solve this please?

I also find the Totem m ovie player does not have as good a resolution for watching a m ovie as Windows Media Player.

As you probably gathered, I live outside of the UK and rely on my PC for online television program m es and at present have to use Microsoft but I'd rather use Ubuntu so a dual boot is needed. If the above problem s are sorted I'd switch over to Ubuntu completely.

m odern and featured chess games:

[http://pychess.googlepages.com](http://pychess.googlepages.com/) /, - <http://tagua-project.org/>

and

<http://csboard.berlios.de/> these might be worth a mention as well.

Ed:

 $\begin{bmatrix} 1 \\ 1 \\ 0 \end{bmatrix}$  $\overline{\phantom{a}}$ irstly. I just want to say how m uch I enjoy reading Full Circle Magazine each tim e it is released. I found FCM at issue 2 and have been an avid reader ever since. I norm ally print it out as soon as I get the em ail telling m e it is ready for download and then read it on the train on the way home from my Microsoft enforced 8 to 10 hour day. My trip is around 40 mins and it fits in very well with this trip and when I get home I then jump onto my PC to check out some of the tips and hints etc. I am also looking forward to the full server section you are currently doing.

One comment that I want to make in regard to the previous issue (FCM # 10) is the news item on page 4 'Microsoft Hits New Low'. I strongly believe that as this is a Linux m agazine that any story in regard to Microsoft is not warranted in this m agazine. I personally have m ajor issues with Microsoft, but I need to work with their products on a day to day basis (it keeps my kids in school). I would like to see FCM covering positive stories on Linux and not negative stories on other operating system s, software or any other products. Please do not see this as an accusation, because you are doing an excellent job with the m agazine. I just want to give positive feedback.

Kind regards and keep up the good work.

,

, b

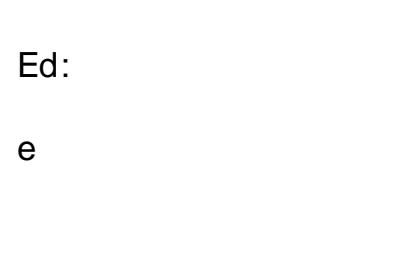

am trying to get a localised<br>group for self-help with<br>Ubuntu, and its other<br>derivatives in the Finchley area am trying to get a localised group for self-help with Ubuntu, and its other of London.

Should you live in London N2 (East Finchley), N3 (Finchley) or N12 (North Finchley) I would be grateful if you could email me at: am[pers@gm](mailto:ampers@gmail.com)ail.com.

The general idea is to meet up and perhaps not only help people here, but hopefully prom ote Ubuntu whilst we are doing so.

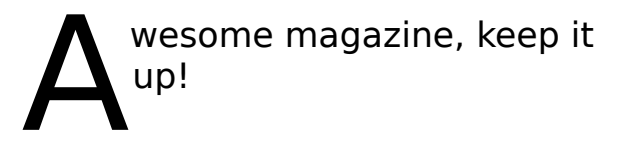

The best part is that the magazine has brought me the m ost powerful com m ands of all:

sudo apt-get rem ove Windows sudo apt-get install Ubuntu

<span id="page-30-0"></span>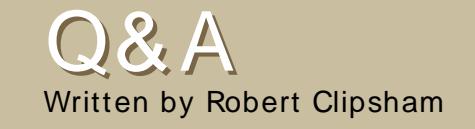

If you have Ubuntu-related questions, em ail them to: [questions@fullcirclem](mailto:questions@fullcirclemagazine.org) agazine.org, and Robert will answer them in a future issue.

Q

A It certainly is. You need<br>virtualization software<br>create a virtual machine. A virtual It certainly is. You need virtualization software (m achine em ulator) to m achine is an em ulated m achine that runs within your prim ary (host) operating system , e.g. Ubuntu, in which you can install and run other operating system s. There are lots of applications you can use for this; see the link below for a list. Also see Luca De Marini's article in Issue 5 about using the open source VirtualBox.

http://ubuntuforum [s.org/showthread.php](http://ubuntuforums.org/showthread.php?t=582729)  $?t = 582729$ 

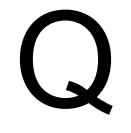

You can use rm "file-name-<br>with-\*-in" to do this. Using<br>to delete files with spaces in their You can use rm "file-nam ewith-\*-in" to do this. Using speech marks also allows you names without using \.

http://ubuntuforum [s.org/showthread.php?t=](http://ubuntuforums.org/showthread.php?t=713033) 713033

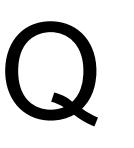

A In Nautilus, go to Edit -><br>Preferences, then, on the<br>for 'Only files smaller than'. If you In Nautilus, go to Edit -> Preferences, then, on the preview tab, change the value still have problem s, delete your ~ /.thum bnails/ directory, and Nautilus will be forced to recreate them .

http://ubuntuforum [s.org/showthread.php?t=](http://ubuntuforums.org/showthread.php?t=662304) 662304

Q

A In a term inal, run the com m and:

sudo dpkg- r econf i gur e xser ver - xor g - phi gh

then, restart X (by pressing Ctrl + Alt + Backspace). If you still don't get the correct resolution, and can't enable the correct one in the screen resolution preferences, then you will need to follow the instructions at [http://ubuntuforum](http://ubuntuforums.org/showthread.php?t=690760) s.org/showthr ead.php?t= 690760.

http://ubuntuforum [s.org/showthread.ph](http://ubuntuforums.org/showthread.php?t=696910)  $p?t= 696910$ 

# MY DESKTOP

Your chance to show the world your desktop or PC. Em ail your screenshots and photos to: m [isc@fullcirclem](mailto:misc@fullcirclemagazine.org) agazine.org and include a brief paragraph about your desktop, your PC's specs and any other interesting tidbits about your setup.

<span id="page-31-0"></span>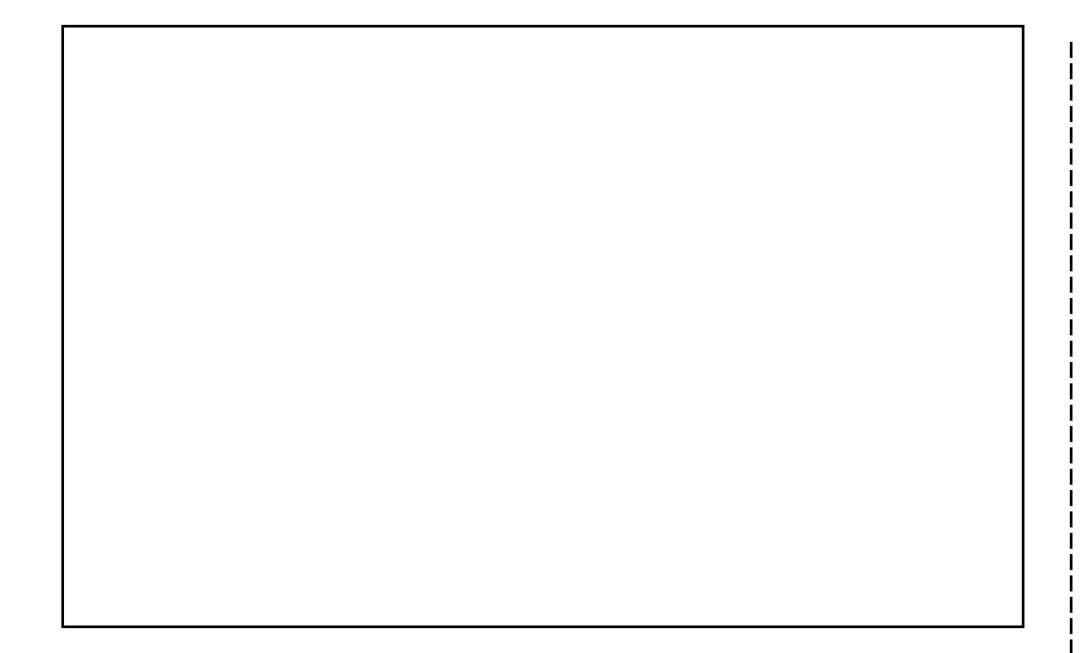

With a lot of tweaking and playing around, I got my ASUS laptop - 1.8 GHz CPU, 80 GB HDD and 1 GB of RAM, which I got it for Christm as -- to run Ubuntu and got it looking and feeling very modern. Using the original Human theme for Metacity, I have configured my desktop to give it an orange feel. By perfecting the window them e, colorizing the desktop wallpaper to the perfect colors, and setting the GNOME panel to transparent, I have acquired a genuine look for my Ubuntu desktop. However, that isn't the end of the tweaking; even the settings in Nautilus explorer and the plugins for Compiz are arranged differently from the default settings provided.

Ubuntu Gutsy Gibbon 7.10 with Com piz Fusion, Screenlets, AWN Dock, and VirtualBox Running Windows XP Professional.

: Moom ex [\(http://url.fullcirclem](http://url.fullcirclemagazine.org/cf7db2) agazine.org/cf7db2) : Firefox (http://url.fullcirclem [agazine.org/d79a5b\)](http://url.fullcirclemagazine.org/d79a5b) : NuoveXT (http://url.fullcirclem [agazine.org/766501\)](http://url.fullcirclemagazine.org/766501)

: Custom Built by Cyberpower PCs (and m odified by m yself over tim e), AMD 64 X2 4200+ , 4 GB of DDR Ram , 2 TB hard drive, Nvidia 512m b 7600, Benq 22" @ 1680 x 1050

I have to say that I've been working with Ubuntu for the past year and a half, slowly exploring it on various old machines in my house, and I have really enjoyed the experience. I'm pretty much a full time Ubuntu user right now, only going into Windows when I desperately need to access some proprietary software or a gam e. I can't wait to see what Ubuntu has in store for the future!

# <span id="page-32-0"></span>TOP5 PLATFORM GAMES

Written by Andrew Min

Your monthly list of Linux games or applications from the depths of the Internet. If you have an idea for a list, please email: m[isc@fullcirclem](mailto:misc@fullcirclemagazine.org)agazine.org

### Hom epage: <http://supertux.lethargik.org/>

If you've never played SuperTux, you have no idea what you're m issing. Basically, Tux's girlfriend Penny has been kidnapped by som ething (I've never been quite certain what). You m ust battle snowballs, ice blocks, and spikes, using only Tux (and a few superpowers). It's a classic Mario-

To install SuperTux, you can either install the or package (the first is newer but might contain bugs while the other is older but contains alm ost no bugs). Both are in the Universe repositories. For some reason, is only 0.3.0. The latest version is 0.3.1, which you can get at

like jump-'n'-bump game that everyone should play.

<http://supertux.lethargik.org/wiki/Download/Unstable> (use the Debian Package).

Hom epage: [http://www.secretm](http://www.secretmaryo.org/) aryo.org/

This is definitely not one that Nintendo's jum ping up and down about. Believe it or not, SMC is not a clone of Super Mario (though they did originally use the Mario-like sprites). The gam eplay is pretty sim ilar though. Like in Super Mario (and Super Tux), Maryo runs around jum ping on turtles, and other strange creatures that you usually don't see running around.

To install Secret Maryo, grab the package from the Universe repository (Gutsy users should have the Backports repository enabled to get the latest and greatest version).

### Hom epage:

<http://abe.sourceforge.net/>

If you're tired of jump-'n'-bump games, try out Abe. It's a clone of that old Commodore 64 game . You run around a pyram id, avoiding crabs, collecting keys and opening doors. It m ay not have the greatest graphics, but it's a lot of fun, especially if you're one of those retro gam ers who m isses your 64.

Abe is currently slated for inclusion in the Universe repositories. Unfortunately, that won't come until 8.04 Hardy, scheduled for April 2008. In the m [eantim](http://www.GetDeb.net) e, you can get it from

at [http://www.getdeb.net/app/Abe's](http://www.getdeb.net/app/Abe) Am azing Adventure.

### Hom epage:

http://www.worm [ux.org/wiki/en/index](http://www.wormux.org/wiki/en/index.php) .php

Most of us have played the classic 1995 gam e Worm s. It was an old side-scroller where you make worms blow each other up with rifles, bazookas, grenades, shotguns, Uzis, and Priceless Ming Vases. Well, although it still exists as a commercial series, a GPL spinoff known as Worm ux has been released. Instead of worms, you fight with OSS mascots--Tux and Mozilla are two exam ples. But don't worry, the Holy Hand Grenade is still there.

To install the latest stable version of Wormux, grab the package in the Universe repository. You can also install the latest beta from at [http://www.getdeb.net/app/Worm](http://www.getdeb.net/app/Wormux) ux.

### Hom epage:

[http://www.teewars.com](http://www.teewars.com/) /

Wikipedia defines Teewars as a cross between a classic shoot-em -up arcade gam e and a m odern first-person shooter. I guess that's as close as you'll get to a description of Teewars. It's basically a real-time version of Worm ux, with pistols, shotguns, rocket launchers, wooden mallets and grappling hooks. One downside is that it's m ultiplayer only (so if you don't have an internet connection, you're out of luck); the good news is that there's a wonderful lobby to help you connect to existing gam es.

Sadly, Teewars isn't in the Ubuntu [repositories](http://www.GetDeb.net) yet. But, as usual, has a package at [http://www.getdeb.net/app/TeeWars.](http://www.getdeb.net/app/TeeWars)

# <span id="page-34-0"></span>HOW TO CONTRIBUTE

We are always looking for new articles to include in Full Circle. For article guidelines, ideas, and for issue translation, please see our wiki: [http://wiki.ubuntu.com](http://wiki.ubuntu.com/UbuntuMagazine) /UbuntuMagazine

Please em ail your articles to: [articles@fullcirclem](mailto:articles@fullcirclemagazine.org)agazine.org

If you would like to submit news, email it to: [news@fullcirclem](mailto:news@fullcirclemagazine.org) agazine.org

Send your comments or Linux experiences to: [letters@fullcirclem](mailto:letters@fullcirclemagazine.org) agazine.org

Hardware/software reviews should be sent to: [reviews@fullcirclem](mailto:reviews@fullcirclemagazine.org) agazine.org

Questions for future interviews should go to: [questions@fullcirclem](mailto:questions@fullcirclemagazine.org) agazine.org

Lists and desktop/PC photos should be em ailed to: m [isc@fullcirclem](mailto:misc@fullcirclemagazine.org) agazine.org

If you have questions, you can visit our forum : [www.fullcirclem](http://ubuntuforums.org/forumdisplay.php?f=270) agazine.org

Sunday 06th April.

Friday 25th April.

### HAVE YOUR SAY

If you want to have your say on how Full Circle Magazine develops, please attend our monthly IRC meeting.

You can find our next Agenda at:

[http://url.fullcirclem](http://url.fullcirclemagazine.org/f2ba08) agazine.org/f2ba08

We want input from you, the reader, to help us make decisions that affect the m agazine.

Next general meeting (all welcome):

.

Meetings take place in the IRC channel , which is on the irc.freenode.net server. Or you can use our webIRC page which is at [http://irc.fullcirclem](http://irc.fullcirclemagazine.org) agazine.org and it will allow you to interact with our IRC channel from within your web browser.

### Full Circle Team

- Ronnie Tucker [ronnie@fullcirclem](mailto:ronnie@fullcirclemagazine.org) agazine.org

- Rob Kerfia adm [in@fullcirclem](mailto:admin@fullcirclemagazine.org) agazine.org

- Robert Clipsham m rm [onday@fullcirclem](mailto:mrmonday@fullcirclemagazine.org) agazine.org

- Matthew Rossi [podcast@fullcirclem](mailto:podcast@fullcirclemagazine.org) agazine.org

Daniel Cohen Philipp HÕhn Andrew Min Vid Aver

Sam uel Barratt Robert Clipsham

Adam Heckler Andy Bishop David Dampier Andrew Min Ryan Hartlage Matthew Holder David Maino James Barklow Chris Burke Chris Olofson Damon Rios Dan Phelan Darren Minifie David Haas<br>David Campillo David Sutton David Campillo Gary Richmond Iain Mckeand **Jason Maguire** Leo Arias Matthew Janeski Nate Michael Kennedy Rommel Baligod Richard Guenther Robert Sonny Chauvin Stead Halstead Tommy Alsemgeest Thom as Cuthbert

And our thanks go out to , the and the m any translation team s around the world.